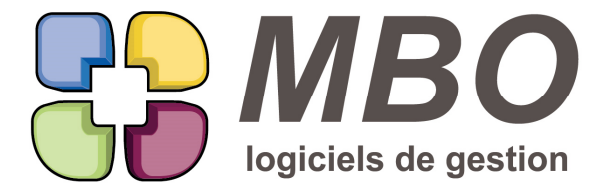

#### **ADMINISTRATIF**

Pour s'adapter à l'air du temps, le pavé Administratif change de nom et devient Communication.

#### **AGENDA**

Les évènements présents dans le corps de l'Agenda présenteront en plus de l'éventuel nom du contact, le nom du tiers concerné et le CP et la ville si une adresse est également rattachée.

#### **ARTICLE**

Dans le menu Article, partie "Compositions Article", la fonction Simulation Qtés Souhaitées vous permet désormais de faire pour un ensemble d'articles.

#### **ARTICLE - COMPOSITION**

Dans le menu Articles, section Compositions articles, la recherche des compositions présente un nouvel onglet CLE qu permet de rechercher les compositions étant des articles avec telle et/ou telle clé.

#### **ARTICLE - COMPOSITION - RECHERCHE**

La recherche composition présentait toutes les compositions.

Désormais par défaut ce ne sera que les compositions des articles actifs et non obsolètes comme il se doit.

Et ces 2 champs ont été ajoutés dans la recherche.

#### **ARTICLE COMPOSE - COMPOSITION**

Dans une composition, sur l'onglet "gamme articles", si certains des AN de la composition sont aussi des articles composés, pour avoir la liste complète de tous les AN regroupés, derrière l'utilitaire, un nouveau choix :

- Articles nécessaires regroupés

Et vous aurez la liste des AN tous niveaux confondus.

## **ASSEMBLAGE**

Nouveau modèle d'impression pour les assemblages :

COUT ET TEMPS AVEC ET SANS CUMUL

Il vous permettra pour une sélection d'assemblages de trouver le temps et donc le coût correspondant.

Ce ne sera bien entendu que par rapport à ceux renseignés dans les compositions des articles assemblés.

Dans le dialogue d'impression, vous aurez les choix suivants :

- tous niveaux ou que le 1er niveau de composition

- cumul par article ou par assemblage

- avec ou sans détail

Avec la disquette pour enregistrer vos choix par défaut.

SARL au capital de 30 489,80 Euros - RCS Chalon-sur-Saône - APE : 6201 Z - Siret : 425 050 952 00034 - TVA : FR83 425 050 952 Centre de formation agréé auprès de la préfecture de Dijon au n°26.71.01221.71.

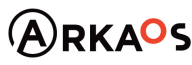

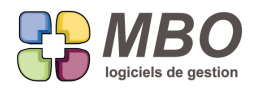

# **ASTUCE**

Vous avez besoin de nous joindre et vous cherchez notre N° de téléphone.

Encore plus rapide que la recherche globale :

Cliquez sur la version qui est mentionnée sur le fond d'écran juste au dessus de la ligne d'icônes,

le carré central disparaitra et là vous aurez toutes nos coordonnées.

## **BIBLIOTHEQUE - AUTRES ADRESSES**

Comme pour une liste de tiers (prospects, clients, fournisseurs ou divers), une liste d'autres adresses peut maintenant s'imprimer sur une carte de France avec répartition des quantités soit par département, soit par région.

A partir de la liste, faites imprimer, vous trouverez 2 nouveaux modèles d'impression :

- Répartition par département
- Répartition par région

## **BIBLIOTHEQUE - AUTRES ADRESSES**

La recherche des autres adresses (paramètres du pavé Bibliothèque) n'était pas par défaut sur "à ne plus utiliser"= NON, c'est maintenant le cas comme il se doit.

# **BIBLIOTHEQUE - AUTRES ADRESSES**

La recherche Autres Adresses présente une possibilité supplémentaire :

Sur le nom adresse contient

Pour retrouver une adresse de livraison ou de facturation dont le nom est complètement différent de celui du tiers auquel elle appartient et ainsi identifier qui est le client ou le fournisseur...

## **BIBLIOTHEQUE - AUTRES ADRESSES**

Relooking total de la recherche "Autres adresses"... et ça fait du bien !

Pavé Bibliothèque / Paramètre

On vous laisse découvrir.

## **BIBLIOTHEQUE - CORRESPONDANCE GENRE CONTACT**

ATTENTION SI VOUS UTILISEZ LES COURRIERS A FAIRE IMPERATIVEMENT

La correspondance entre le genre de vos contacts (Monsieur pour le Mr ou le M., Madame pour le Mme) qui était ainsi renseigné automatiquement dans les courriers est maintenant réalisable par vos soins et selon vos besoins.

Bibliothèque / Paramètre / Genre contact

Créez votre bibliothèque de base si rien n'existe et renseignez la correspondance pour les courriers.

## **BON DE LIVRAISON**

Dans la modification des champs derrière l'utilitaire à partir d'une liste de BL, un nouveau choix :

- La date

Vous pourrez donc en un clic, modifier la date d'un ensemble de BL.

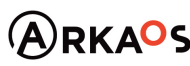

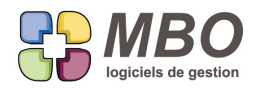

# **BON DE LIVRAISON**

Pour les BL même possibilité que pour les FC : avoir comme objet (contenu) celui mis sur la CC

Dans les paramètres généraux du programme, section Bon de livraison Dans le menu Rubrique contenu BL, vous trouverez ce nouveau choix

## **CLIENT**

Dans une fiche client, le champs export se renseignant à partir du moment où le pays est saisi, pour être sûr de ne pas avoir de loupé, le code pays peut être rendu obligatoire.

Ce sera pour ceux qui ont les autorisations dans les paramètres généraux du programme.

Section client - cadre "zones obligatoires" le pays a été ajouté.

# **CLIENT**

Par souci de confidentialité, si dans un profil on n'autorise pas à "voir les prix d'achat"

Dans une fiche client, sur les onglets :

- CA période
- Articles vendus
- Tarif vente

les marges ne seront plus apparentes.

# **CLIENT - ARTICLES VENDUS**

Dans une fiche client l'onglet Articles vendus regroupe tous les articles vendus sur toutes les éventuelles adresses de livraison.

Pour avoir les articles vendus sur une adresse spécifique, un menu déroulant au dessus des lignes vous permettra de sélectionner une adresse en particulier et de n'avoir ainsi QUE les articles vendus à cette adresse.

# **CLIENT - AUTRES ADRESSES**

Sur la fiche client, onglet autres adresses, le tri a été ajouté.

Il est paramétré par défaut par ordre alphabétique des villes avec les adresses inactives en fin de liste.

Vous trouverez également dans les tris existants, un tri sur les CP laissant les fiches inactives en fin de liste, tri : "A ne plus utiliser - CP"

# **CLIENT - CONTACT**

Sur la fiche client, onglet contact, si vous avez beaucoup de contacts, vous pouvez avoir besoin de les trier par exemple par prénom ou fonction pour retrouver plus facilement celui qui vous intéresse.

Pour ce faire, un menu tri a été ajouté.

Par défaut, il est paramétré pour avoir le tri tel qu'il était, à savoir, le contact principal, puis les contacts actifs et enfin les inactifs, ces 2 derniers par ordre alphabétique.

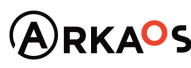

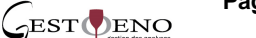

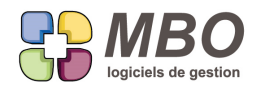

# **CLIENT - CONTACT**

Vous avez des clients avec de nombreuses adresses de livraison et par conséquent autant de contacts également.

De plus vous rattachez consciencieusement vos contacts sur l'adresse de livraison les concernant.

Mais une fois dans la fiche client, pas facile de savoir qui est où.

Maintenant, sur la ligne d'un contact, dans la partie rose entre la fonction et le commentaire, la ville de l'adresse de livraison (si rattachée) apparaitra.

# **COMMANDE / FACTURE FOURNISSEUR - LIGNE - LITIGES**

Vous souhaitez faire un point sur les litiges fournisseurs en cours.

Pour cela vous recherchez vos lignes de Cde / Fact fournisseur avec litige de façon à les imprimer avec

le modèle d'impression : LISTE DES LITIGES CONTROLE DES ARRIVEES

Ce dernier a été optimisé de façon à voir la globalité du commentaire même si celui-ci tient du roman feuilleton.

# **COMMANDE / FACTURE FOURNISSEUR - RECHERCHE LIGNE**

Vous saisissez rigoureusement la réf livraison de vos fournisseurs lors du contrôle des arrivées.

De façon à pouvoir retrouver les lignes correspondantes, dans la recherche de lignes Cdes / Fact fournisseur, si vous

dites livré OUI, il vous sera entre autre proposé la possibilité de rechercher sur

Réf Livraison contient.

## **COMMANDE CLIENT**

En pied des CC, dans la bande bleue, dans le cadre orange sur la gauche, il y a une date dont le nom est paramétrable selon vos besoins.

Par défaut elle s'appelle date supplémentaire.

Elle peut être par exemple utilisée comme date d'expédition prévue.

Pour ne pas passer sur chaque CC, à partir d'une liste de CC, derrière l'utilitaire et dans la modification des champs,

vous aurez sa modification possible en un clic pour toute une sélection de CC.

## **COMMANDE CLIENT**

Nouvelle option d'impression pour l'accusé de réception CC :

- le N° de TVA

Donc une nouvelle case à cocher dans la partie entête du dialogue d'impression

Pensez à cliquer sur la disquette pour enregistrer si vous souhaitez toujours l'avoir par défaut.

N.B. : Si vous choisissez une "autre adresse" pour la facturation, c'est le N° de TVA renseigné sur cette adresse qui s'imprimera mais s'il n'était pas renseigné, ça prendra celui de la fiche client.

## **COMMANDE CLIENT**

Lors de l'impression de l'accusé de réception CC, on peut demander d'avoir le N° de fax du client qui s'imprime.

Maintenant, dans le dialogue d'impression, vous aurez le choix entre :

- celui du client facturation

- celui du client livraison

Il vous restera à enregistrer avec la disquette votre préférence par défaut.

SARL au capital de 30 489,80 Euros - RCS Chalon-sur-Saône - APE: 6201 Z - Siret: 425 050 952 00034 - TVA: FR83 425 050 952 Centre de formation agréé auprès de la préfecture de Dijon au n°26.71.01221.71.

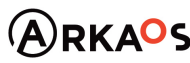

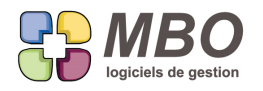

# **COMMANDE CLIENT**

Vous travaillez beaucoup avec des particuliers et le téléphone qui vous est communiqué est désormais uniquement un portable.

A la saisie d'un devis, d'une CC, si le client ou le prospect est un particulier, à partir du moment où vous renseignez un contact, s'il n'y a pas de téléphone fixe de renseigné, ça déversera le portable.

# **COMMANDE CLIENT**

De la même façon que l'on peut dire qu'une CC n'aura pas de livraison, on peut désormais dire qu'une CC ne fera pas l'objet d'une facturation mais n'aura qu'un BL non facturable.

Soit vous le savez avant de saisir la CC

Avant de saisir la 1ère ligne, cochez dans la CC, l'option au dessus des lignes sur la droite : "Défaut : pas de facturation"

Ainsi les lignes que vous allez saisir n'auront par défaut pas de facturation c'est-à-dire qu'aucune ligne de facturation restante ne sera créée.

Soit vous ne le savez qu'après alors que la CC existe déjà et a été saisie

Entrez dans la ligne

Onglet "Liv/Fact/L/V", cadre FACTURATIONS RESTANTES, cochez la case "pas facturé"

et défilez les lignes avec les flèches si vous en avez plusieurs

Ainsi vous supprimez les lignes de "Facturations restantes"

Quand vous allez générer votre BL, si toutes les lignes que vous déversez dans celui-ci sont des "pas facturées", le BL passera automatiquement en "NON FACTURABLE"

# **COMMANDE CLIENT - AUTRES ADRESSES**

Nombreux de vos clients possèdent des adresses de livraisons multiples, vous avez donc des fiches client avec des "Autres adresses" de livraison

Pour trouver en un clic ce qui a été réalisé comme CC sur une de ces adresses,

## DEUX NOUVEAUTES :

1- dans les adresses de livraisons, en bas de la fiche, un nouveau bouton CC qui si on clique dessus vous demandera si vous voulez voir : les CC qu'avec cette adresse en livraison ou qu'en facturation ou l'un et/ou l'autre.

2- dans la recherche CC, renseignez le code client livraison et vous pourrez ensuite cliquer sur le bouton "choix adresse" pour sélectionner l'adresse qui vous intéresse chez ce client

Dans les 2 cas vous aurez ainsi que les CC du site qui vous intéresse.

# **COMMANDE CLIENT - FACTURATION RESTANTE**

L'impression des Facturations restantes s'enrichit avec 2 nouveaux cumuls :

- Par semaine, par chargé d'affaire

SARL au capital de 30 489,80 Euros - RCS Chalon-sur-Saône - APE : 6201 Z - Siret : 425 050 952 00034 - TVA : FR83 425 050 952 Centre de formation agréé auprès de la préfecture de Dijon au n°26.71.01221.71.

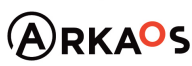

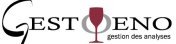

**Page 5**

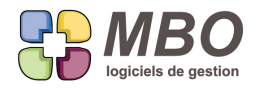

- Par mois, par chargé d'affaire

Avec saut de page ou non par chargé d'affaire pour pouvoir distribuer les copies aux intéressés pour passer en revue les facturations à venir et celles en retard.

## **COMMANDE CLIENT - FACTURATION RESTANTE SUR SITUATION**

Dans une commande client en mode de facturation sur situation.

Sur onglet SITU de la CC, la partie facturation restante se voit enrichie d'une colonne qui donne le % que représente la colonne montant restant à facturer par rapport au total HT de la CC.

# **COMMANDE CLIENT - FACTURATION SUR SITUATION - ACOMPTE**

Vous demandez un acompte de 20% sur une CC que vous allez facturer Sur Situation.

Vous établissez la facture correspondant à cet acompte une fois le règlement reçu.

Régulièrement le montant a été arrondi et ne correspond pas au % demandé.

Pour ne pas avoir à effectuer de calculs et mettre un avancement "exotique" sur chaque ligne, une nouvelle possibilité la création de la 1ère situation : faire une facture d'acompte grâce à la nouvelle option à cocher du même nom.

Pour le montant il vous sera demandé le TTC, ce qui facilitera grandement la tache.

Si vous aviez déjà saisi le règlement correspondant à cet acompte, le montant sera pré-rempli avec ce que vous aurez laissé comme montant d'acompte à prendre sur ce règlement.

ATTENTION : ensuite cet acompte sera obligatoirement déduit automatiquement ET entièrement de la situation suivan qui devra donc être OBLIGATOIREMENT d'un montant PLUS élevé que cet acompte sinon....... vous aurez fait un avoi

## **COMMANDE CLIENT - LIGNE - ANALYSE**

Vous travaillez à l'export.

Pour avoir le CA pris par Pays, à partir d'une sélection de lignes de CC, vous avez derrière le modèle d'impression "LISTE DES LIGNES DE CDE AVEC CUMUL" le choix :

- Cumul par pays client livraison (avec ou sans détail des lignes)

mais il est largement intéressant d'avoir une liste détaillée regroupant les articles par code.

C'est ce que vous aurez avec le nouveau choix :

- Cumul par pays client livraison avec Articles regroupés

# **COMMANDE CLIENT - RECHERCHE**

Dans la Recherche commande client

A été ajouté sur l'onglet "Autre" menu "Situation " le choix supplémentaire : "AVEC situations NON facturées"

De façon à trouver toutes les situations qui sont non facturées, qu'elles soient validées ou non.

# **COMMANDE CLIENT - RELIQUAT (LIVRAISON RESTANTE)**

Quand un client vous passe une commande, à la saisie de cette dernière vous souhaitez savoir s'il resterait des

reliquats de commandes précédentes.

Une nouvelle option dans les paramètres généraux du programme :

Section Cde Client - cadre "Options" - colonne de droite

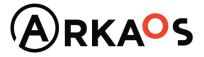

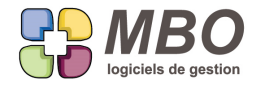

Case à cocher "Afficher les livraisons restantes à la saisie du code client"

Cette option cochée, les lignes de livraisons restantes, s'il y en a, vous seront présentées à la saisie du code client lors de la création d'une nouvelle CC.

## **COMMANDE FOURNISSEUR**

Dans les CF l'écran "saisie livré" change de nom et d'aspect.

Il devient "info livraison" et il montre de façon synthétique les informations relatives à la livraison des différentes lignes les codes commandés, les quantités, la date de livraison prévue, la date de livraison réelle une fois la livraison effective et qui a saisi la réception.

Aucune saisie n'est possible sur cet écran.

## **COMMANDE FOURNISSEUR - CONTRÔLE DES ARRIVÉES**

Lorsque vous réceptionnez une CF et que vous saisissez son contrôle des arrivées. Si sur une des lignes la quantité reçue est supérieure à celle commandée, on a désormais interdit de pouvoir saisir cet quantité dans la colonne "liv partiel" qui n'est pas faite pour.

Vous aurez un message et vous devrez :

- soit modifier la ligne en changeant la quantité commandée (bouton en bas pour accéder directement). Ce ne sera possible que si votre ligne n'est ni un reliquat, ni une ligne groupée

- soit modifier la commande en ajoutant une ligne pour ce surplus.

A privilégier puisque vous ne savez pas si vous en serez facturé ou non, de plus l'imputation ne va pas obligatoirement être la même, mais tout cela dépend des métiers.

#### **COMMANDE FOURNISSEUR - DEMANDE D'AVOIR**

Une demande d'avoir à un fournisseur n'étant jamais qu'une commande négative, il manquait de les trouver facilement. Dans la recherche CF, onglet AUTRE, nouvelle possibilité de recherche : Avoir ? OUI ou NON

## **COMMANDE FOURNISSEUR - FACTURATION INTERMEDIAIRE**

Bien utile par exemple au moment du chiffrage de vos FF non parvenues si vous utilisez les Facturations Intermédiaire Dans la recherche des lignes de CF/FF

Dites liée CF = OUI

dans les champs proposés, une nouvelle possibilité CF avec des FI : OUI/NON

### **COMMERCIAUX**

Votre service commercial est organisé de façon pyramidale, avec des commerciaux chapeautés par des chefs de vente.

Chaque commercial ne voit que ce qui le concerne grâce au "filtre accès commercial" définit dans son profil.

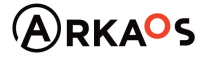

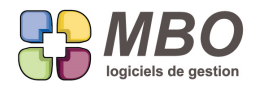

Chaque chef des ventes doit pour sa part voir non seulement ce qui le concerne mais aussi tout ce qui concerne les différents commerciaux qui lui sont rattachés.

Pour cela, son profil sera paramétré avec un accès filtrant commercial classique avec son code commercial.

Mais dans sa fiche "commercial", un nouvel onglet "commerciaux rattachés" permettra de définir les commerciaux qui sont les siens et de lui laisser ainsi accès à tout ce qui les concerne également.

# **COMPTABILITE**

Dans un extrait de compte, si la codification de ces derniers est exotique, il n'est pas toujours facile de retrouver le bon compte pour lequel vous voulez consulter l'extrait.

Si vous faites = dans la case "compte", la liste de tous les comptes vous est certes proposée ou si vous renseignez le début, la liste de tous les comptes commençant ainsi s'affichera.

En haut de cette liste, la loupe permettant d'accéder à la recherche a été ajoutée.

C'est celle en haut à gauche SANS le C.

Elle affinera la liste proposée en fonction des critères que vous renseignerez, par exemple le libellé et vous trouverez ainsi votre compte en quelques clics.

## **COMPTABILITE**

Vous pratiquez les situations et/ou les liasses fiscales dans Arkaos.

Il est alors impératif que vos comptes comportent tous un code liasse.

Pour ne pas faire d'oubli, ce champs peut être rendu obligatoire.

Nouvelle option en paramètres généraux, section tva/comptabilité : Codes liasses obligatoires

## **COMPTABILITE**

Sur la fiche exercice comptable (pavé comptabilité - paramètre) le bouton "export pour impot" devient "export fichier FEC" puisque c'est ce qu'il est.

## **COMPTABILITE - COMPTE**

Re-looking de la fiche Compte.

Les boutons textes sont remplacés par des boutons icônes.

Derrière le bouton Voir, accès aux écritures pour une période ou à toutes les écritures

L'extrait de compte est séparé à côté derrière le bouton "Ext"

Par ailleurs, la fiche s'enrichit avec :

- une zone commentaire
- des onglets
	- \* sections budgétaires
	- \* fonctions
	- \* ventes
	- \* analytiques

où l'on visualisera ainsi directement où le compte est placé, où l'on pourra aussi faire ajout et suppression

\* Prévision période : où vous aurez toutes les lignes prévisionnelles si votre compte est de type Prévision

SARL au capital de 30 489,80 Euros - RCS Chalon-sur-Saône - APE : 6201 Z - Siret : 425 050 952 00034 - TVA : FR83 425 050 952 Centre de formation agréé auprès de la préfecture de Dijon au n°26.71.01221.71.

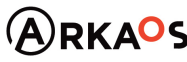

**SEST DENO** 

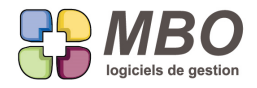

\* Prévision écriture : où vous retrouverez les tableaux de correspondance, lignes d'écriture / prévisions

Ces onglets seront accessibles ou non en fonction des cas de figure.

#### **COMPTABILITE - COMPTES PREVISIONNELS**

Pour suivre vos budgets, vous avez paramétré vos comptes comme étant prévisonnels : sur date connue ou inconnue. A l'usage vous découvrez qu'il est judicieux de changer sur tout un ensemble de comptes le type décidé au départ. Dans la mise à jour des champs derrière l'utilitaire, 2 nouvelles possibilités pour passer d'un type à un autre. Quand ce sera de date inconnue à date connue, toutes les périodes passées seront cochées réalisées automatiquement.

## **COMPTABILITE - COMPTES PREVISIONNELS**

La mise à jour des champs derrière l'utilitaire à partir d'une liste de comptes s'enrichit pour la partie "Prévisionnel Trésorerie" avec entre autre :

- le code journal
- si à intégrer en évolution bancaire ou non
- le coeff de réduction
- le nombre de jours de calage
- ...

Ainsi tout un ensemble de comptes prévisionnels peuvent être renseignés en une seule fois.

### **COMPTABILITE - COMPTES PREVISIONNELS**

Pour que la nature prévisionnelle d'un compte reste toujours visible quel que soit l'onglet de la fiche sur lequel on est positionné,

le champs qui le définit (NON prévisionnel, C prévisionnel sur date connue ou I sur date inconnue) a été déplacé au dessus des onglets sur la droite.

#### **COMPTABILITE - ECRITURES**

Pour distinguer instantanément si une écriture vient de la gestion ou a été saisie directement en comptabilité, la liste de écritures prend de la couleur :

du vert si l'écriture vient de la comptabilité

sinon la ligne restera en noir

Aussi bien en consultation des écritures qu'en saisie.

## **COMPTABILITE - EVOLUTION SOLDE BANCAIRE**

Nouveaux choix pour l'impression de l'évolution bancaire avec :

- cumul par semaine

- cumul par mois

#### **COMPTABILITE - EXTRAIT DE COMPTE**

L'impression d'un extrait de compte ne comportait pas la colonne du solde à l'écriture, elle a été ajoutée.

SARL au capital de 30 489,80 Euros - RCS Chalon-sur-Saône - APE : 6201 Z - Siret : 425 050 952 00034 - TVA : FR83 425 050 952 Centre de formation agréé auprès de la préfecture de Dijon au n°26.71.01221.71.

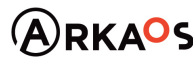

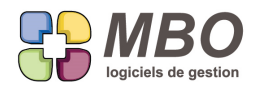

# **COMPTABILITE - EXTRAIT DE COMPTE**

Pour distinguer instantanément si une écriture vient de la gestion ou a été saisie directement en comptabilité, dans

l'extrait de compte aussi de la couleur, comme pour les écritures :

- du vert si l'écriture vient de la comptabilité

sinon du noir.

## **COMPTABILITE - EXTRAIT DE COMPTE**

A partir d'un extrait de compte (Comptabilité / Ecritures /Consulter écritures),

pour les lignes liées à la gestion (les lignes noires), vous pourrez accéder directement aux éventuels documents liés à la fiche de gestion.

Pour cela, au dessus de la liste, derrière l'oeil, vous aurez désormais le choix entre :

- voir la fiche liée

- voir les documents liés

S'il n'y a qu'un document, il s'ouvrira directement, s'il y en a plusieurs, la liste vous sera présentée.

## **COMPTABILITE - JOURNAUX - IMPRESSION**

L'impression des journaux avec le choix "Edition centralisateur" s'optimise avec la possibilité de faire une sélection des journaux pour lesquels vous souhaitez cette impression.

#### **COMPTABILITE - JOURNAUX - IMPRESSION**

L'impression des journaux avec le choix "Edition des journaux" vous donnera à la fin le total des journaux demandés, c qui est quand même bien utile.

#### **COMPTABILITE - SAISIE ÉCRITURE**

Du fait des nouvelles obligations administratives, le n° de pièce est devenu obligatoire et attention, il doit être obligatoirement apparié, c'est-à-dire que l'ensemble des lignes portant le même N° de pièce doit être équilibré. Ce qui sera désormais vérifié à la sortie du journal, l'équilibrage seul de ce dernier ne suffira plus.

## **COMPTABILITE - TVA - PARAMETRAGE**

ATTENTION : VERIFICATION COMPTABLE IMPERATIVE

Le paramétrage des comptes de TVA dans les taux a été recalé très strictement comme suit :

- Impossible de mettre plusieurs fois le même N° de compte dans une même fiche TVA

- les No de comptes des différentes fiches TVA doivent être tous différents

Si historiquement vous vous êtes retrouvé avec 2 fiches TVA de même taux dans lesquelles vous avez fini par mettre

les mêmes comptes (ce qui était possible)

Il a été ajouté un bouton fusion de N° TVA

Afin d'éliminer les doublons même taux et de répondre à la nouvelle vérification des fiches TVA

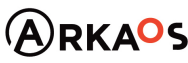

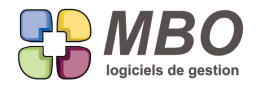

ATTENTION : faites vos vérifications.

Sinon vous aurez un message qui vous dira quel compte est employé plusieurs fois

- lors du passage en comptabilité

- à la validation si vous entrez dans les paramètres généraux

#### **COMPTE - ANALYTIQUE**

Dans une fiche de compte si des analytiques existent et que la répartition n'est pas faite pour ce compte pour un ou plusieurs analytiques, vous ne pourrez pas sortir de la fiche article sans allez les renseigner.

Et vous serez amené directement sur le nouvel onglet Analytiques après votre OK sur le message d'alerte pour le compléter.

#### **COMPTE - ANALYTIQUE**

Vous avez créé un Analytique et la répartition des différentes sections est la même pour un ensemble de comptes. A partir d'une liste de comptes, derrière l'utilitaire, dans la modification des champs, en bas vous aurez la possibilité de renseigner un code analytique et pour chaque section, les % à renseigner sur la liste de comptes sélectionnés.

#### **COMPTE - ANALYTIQUE**

Vous êtes dans une liste de comptes, écran "Liste répartition Analytique"

Pour imprimer cette liste de comptes, tout ou partie, avec la répartition analytique, sélectionnez et cliquez sur le bouton "Imprimer" au dessus des lignes.

#### **COMPTE RENDU**

Suite à l'introduction des titres dans les évènements, les CR suivent le mouvement.

Bien naturellement, les titres vont s'imprimer, mais de plus de façon à avoir une présentation agréable sans avoir à penser à faire des lignes vierges dans les évènements, une nouvelle option d'impression :

- Séparation évènement

qui vous fera les espacements entre le titre et le texte et entre chaque évènement

Cochez également sans les dates et vous aurez un CR point par point sans élément annexe.

### **COMPTE RENDU**

Vous avez saisi des évènements et à postériori, vous vous dites que l'ensemble aurait dû faire l'objet d'un compterendu ou faire partie d'un CR existant.

Créez un CR ou ouvrez en un, au-dessus des lignes, un bouton déverser vous proposera par défaut les évènements non terminés.

Vous pourrez affiner la liste proposée à l'aide de la loupe en haut à gauche.

Inversement, vous avez créez ou déversé des évènements dans un CR mais vous souhaitez les en ôter.

Bouton utilitaire également au-dessus des lignes.

Un seul choix : Oter évènement(s) du CR

Choisissez, ils ne seront plus rattachés au CR mais bien toujours existants.

SARL au capital de 30 489,80 Euros - RCS Chalon-sur-Saône - APE : 6201 Z - Siret : 425 050 952 00034 - TVA : FR83 425 050 952 Centre de formation agréé auprès de la préfecture de Dijon au n°26.71.01221.71.

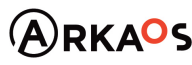

**Page 11**

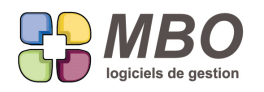

# **CONTACT - RECHERCHE**

Réorganisation et amélioration de la recherche Contact.

Par exemple pour trouver les contacts uniquement "Client", plus besoin de dire Sauf Prospect, sauf Divers, sauf

Fournisseur, désormais : une seule case à cocher......ça repose le cerveau !

# **CONTRAT**

Le menu contrat a été placé ou replacé dans la section "Activité" où il aurait toujours dû être.

# **CONTRÔLE DES ARRIVÉES**

Trouver qui a fait le Contrôle des arrivées, tient toujours un peu de la gageure. Quelques aides supplémentaires ont été mises en place :

\* Dans la liste obtenue à partir du Contrôle des arrivées, si la ligne est livrée, le code salarié a été déplacé de façon à être plus visisble : dans la colonne "Livré totalement"

\* Si vous entrez dans une ligne de FF, que ce soit à partir d'une FF ou d'une liste de lignes de FF, vous trouverez un nouveau champs "Contrôlé par " avec le code salarié de celui qui a saisi la réception

\* Enfin pour retrouver les lignes de CF/FF réceptionnées par tel salarié, un nouveau champs de recherche sur l'onglet DIVERS : le Code salarié

#### **DEVIS**

A partir de l'intérieur d'un devis, derrière l'oeil et le menu voir, 2 nouvelles possibilités :

- voir la liste de toutes les OP

- voir la liste de tous les AN

Comme si on avait fait une recherche de l'un ou l'autre pour ce devis.

### **DEVIS**

Ajout de l'aide couleur au dessus des lignes à l'intérieur d'un devis, puisque l'on peut avoir du bleu avec les lignes de cumul, du vert avec les lignes de regroupement et du jaune foncé avec les lignes composant un regroupement.

# **DEVIS**

Dans un devis, un nouveau bouton au dessus des lignes, le sigma Σ qui permet de faire des cumuls.

Cliquez dessus, la liste de toutes les lignes du devis vous seront proposées

Sélectionnez celles pour lesquelles vous souhaitez obtenir un cumul,

cliquez sur cumul en bas ou faites entrer au pavé numérique,

et vous aurez la liste des cumuls proposés.

S'ils vous en manquaient, n'hésitez pas à réclamer.

## **DEVIS**

Synthèse générale du devis

Légère modification de la présentation avec regroupement dans la partie RESULTATS des différents % calculés.

Les 2 principaux, à savoir celui de la Marge Brute et de la Marge Nette ressortant bien sur le côté.

SARL au capital de 30 489,80 Euros - RCS Chalon-sur-Saône - APE: 6201 Z - Siret: 425 050 952 00034 - TVA: FR83 425 050 952 Centre de formation agréé auprès de la préfecture de Dijon au n°26.71.01221.71.

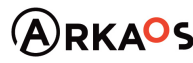

**Page 12**

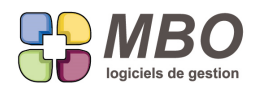

# **DEVIS**

Dans un devis, onglet journal, une nouvelle case à cocher "Devis toutes versions" qui permet d'afficher tout quelque soit la version du devis (A, B, ...)

#### **DEVIS**

Si dans une ligne de devis vous utilisez en AN un article qui dans sa fiche a des docs de rattachés,

Dans le devis, sur l'onglet Doc

une nouvelle case à cocher pour voir ces documents dans la liste :

Documents liés aux articles nécessaires des lignes de devis

## **DEVIS - FACTURE CLIENT - CONDITIONS GENERALES DE VENTE**

On avait déjà la possibilité d'avoir des CGV, en envoi de mail et en impression, pour les devis et les FC.

Selon les métiers il est possible d'avoir des CGV différentes en fonction du type de prestation devisée et/ou facturée.

Dans les paramètres généraux sur chaque section : Devis et Facture client, nouvelles possibilités :

1- avoir plusieurs CGV

En amont, il faudra avoir créé un type de document correspondant puisque c'est ce qui va vous être demandé. Les différentes CGV seront donc stockées dans la GED avec pour code type document celui créé pour elles. Un IMPERATIF: ces documents doivent être des PDF !!!

Suite à ces paramétrages :

Dans un devis, onglet Demandeur, sous la partie demandeur, une nouvelle ligne Doc CGV avec un bouton choix Dans une FC, au dessus des lignes, CGV et le même bouton choix pour aller choisir les CGV ad hoc.

Et si vous souhaitez avoir obligatoirement des CGV avec vos devis et/ou vos FC Dans les paramètres généraux, l'autre nouvelle possibilité :

2- une case obligation CVG à cocher.

Vous serez alerté à la validation de votre devis ou votre FC si vous n'en avez pas de rattachées et vous serez obligé d'en choisir une.

Lors de l'impression, dans la fenêtre de dialogue d'impression, partie droite, l'option "Impression conditions générales d vente" qui apparait si vous les utilisez, sera cochée par défaut (vous pourrez la décocher si besoin)

## **DEVIS - LISTE DE LIGNES**

Ajout du bouton "Voir Devis"au dessus d'une liste de lignes de Devis pour accéder directement à celui-ci . S'il n'y a qu'un Devis pour votre sélection, il s'ouvrira directement, s'il y en a plusieurs, on vous proposera la liste de tous les Devis correspondants.

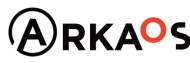

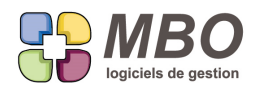

# **DEVIS - LISTE DE LIGNES**

Pour accèder directement au Devis à partir d'une ligne ouverte lorsque l'on est dans une liste de lignes de Devis, le bouton "oeil" a été ajouté en bas, derrière vous sera proposé de voir le Devis.

## **DEVIS - LISTE DE LIGNES**

Le bouton somme (sigma Σ) a été ajouté dans l'écran d'une liste de lignes de devis.

Il est à sa place habituelle, en haut, partie gauche.

# **DEVIS - NUMÉROTATION**

La possibilité d'avoir plusieurs compteurs, déjà existante pour les CC, s'étend aux Devis avec un fonctionnement toutefois différent.

Dans les paramètres généraux du programme, section Devis

Nouvelle option : Plusieurs compteurs et types devis

Cochez cette option et 2 tableaux apparaitront :

- un pour les types

- un pour les compteurs

Vous pouvez avoir besoin de plusieurs types de Devis mais ne souhaitez qu'un compteur (dans ce cas vous utilisez certainement déjà les clés)

Inversement, si vous souhaitez plusieurs compteurs, il faudra créer différents types.

Le compteur étant rattaché sur le type.

Les compteurs :

Par défaut si vous cochez la nouvelle option, il vous sera créé un compteur standard correspondant à celui que vous avez en cours.

Si vous souhaitez plusieurs compteurs, vous pourrez le transformer en le renomant, en ajoutant une lettre et en repartant sur une autre numérotation.

Et vous créerez bien sûr les autres compteurs à l'aide du +

Les types :

Le classique plus vous permettra d'ajouter un type.

Dans celui-ci il faudra :

1 - lui donner un nom

2- déterminer un type : vous laisserez standard, les autres choix ne concerneront pour le moment que les entrepises

dans la climatisation (dans ce cas nous consulter)

3- lui attribuer un compteur si vous en avez créés plusieurs.

En résumé, vous êtes uniquement en devis standard mais vous voulez plusieurs compteurs. Vous allez créer vos différents compteurs et pour chaque un type de devis correspondant.

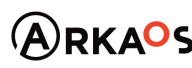

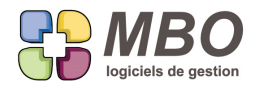

A la création d'un nouveau devis, il vous sera demandé quel type ce qui donnera le N° de devis du compteur rattaché.

## **DEVIS - PARAMETRAGE SURFACE**

Dans un devis vous "détournez" l'emploi premier de la remise GLOBALE par exemple pour arrondir le prix final. Pour ne plus avoir de remarques ironiques des destinataires pour votre "générosité", le terme "REMISE COMMERCIAL qui est employé dans le modèle d'impression "Proposition client" sera substituable par celui à votre convenance. Dans la fenêtre de dialogue d'impression, en bas, si vous cochez "Renseignez texte Remise commerciale" et que vous complétez le champs à côté vous aurez le texte correspondant sur l'édition de votre Devis.

#### **DEVIS (STANDARD ET SURFACE)**

Dans les devis, sur l'onglet demandeur, vous trouverez une nouvelle date à renseigner, la "date d'espoir de commande" .

Cette date vous permet de positionner les devis répondus au client dont vous espérez la commande sur des dates "d'aboutissement".

Lorsque vous renseignerez la période, l'état devis pour la recherche passera automatiquement sur SAUF ENTERRE E REFUSE, si vous ne l'avez pas déjà renseigné à votre convenance.

Pour que l'outil commercial soit complet, un nouveau modèle d'impression :

#### LISTE DES DEVIS DATE ESPOIR COMMANDE

qui imprime la liste des devis sélectionnés avec cumul semaine/ semaine ou mois / mois basés sur cette nouvelle date. Cette impression reprend également l'espoir possible si vous le gérez.

Bien sûr dans la recherche Devis, onglet Devis, vous pourrez rechercher sur cette date d'espoir de commande.

NB : cette date est disponible aussi bien pour les devis en état répondu que non répondu si vous ne gérez pas vos états de devis.

#### DEVIS PARAMETRAGE SURFACE

Pour que cette date soit exploitable de façon encore plus complète et permette par exemple d'extrapoler le nombre de m2 à couler, derrière le modèle d'impression bien connu dans ce paramétrage LISTE DEVIS (FINANCE GLOBAL) ont ajoutés 2 nouveaux cumuls par rapport à cette date d'espoir de commande :

- par semaine
- par mois

# **DEVIS CC - FAB - DELEGATION DE PAIEMENT**

Selon les métiers, la délégation de paiement peut être un classique.

Vous trouverez dans les devis, onglet Demandeur, une nouvelle case à cocher "Délégation de paiement" Elle est en bas à côté du tableau TVA, sous Autoliquidation.

La cocher fait apparaitre 4 champs à renseigner : Nom - SIREN - Montant et date d'accord.

> SARL au capital de 30 489,80 Euros - RCS Chalon-sur-Saône - APE: 6201 Z - Siret: 425 050 952 00034 - TVA: FR83 425 050 952 Centre de formation agréé auprès de la préfecture de Dijon au n°26.71.01221.71.

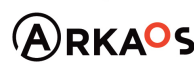

 $\mathcal{L}_{\rm EST}$  ENO

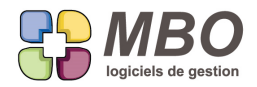

Dès qu'un de ces champs sera complété, l'impression du devis dans sa forme "Devis détaillé" fera apparaitre sous la Synthèse, un cadre Délégation de paiement reprenant ces informations.

Sur la CC vous aurez un case en haut à droite reprenant l'nfo. Le modèle d'impression Entête Dossier vous le dira aussi.

De même à partir de la Fabrication, avec le modèle d'impression "Fiche entête chantier".

## **DOCUMENT**

Le nombre d'endroits sur lesquels rattacher un Document évoluant à grands pas, la recherche a été remaniée et les onglets de liens démultipliés. Ils passent à 5 avec répartition et regroupement par catégories le plus logique possible :

Lien Bibli -Salarié = Prospect - Client - Fournisseur - Divers - Contact - Salarié

Lien Art - Dev - CC - FC = Article - Devis - Ligne de Devis - CC - Suivi Devis / CC - FC

Lien Fab - CF - FF = Fab - Ligne de Fab - AN Fab - Suivi ligne Fab - CF - FF

Lien Fact (NdF - RCB - Rappro) - Comm (communication) = NdF - Relevé CB - Rappro Bancaire - Mail - Evt - Procédur

Lien intervention = Inter - Suivi ligne Inter - Suivi Inter

## **DOCUMENT - FACTURE FOURNISSEUR**

Vous attachez systématiquement en document sur vos FF le scan de la facture papier et il est rare d'avoir d'autres documents à rattacher dessus.

Le code type est toujours le même et le nom est en général du type "N° de fact du fournissseur + le nom du fournisseur Vous allez pouvoir automatiser cette opération.

Dans les paramètres généraux du programme.

Section Courrier/.../.../..../GED (l'avant dernière ligne du menu)

Nouveau cadre GED

Renseignez le code type que vous souhaitez mettre par défaut

Et cochez l'option pour avoir le nom qui se renseigne tout seul

## **DOCUMENT - GED**

Dans le pavé Administratif qui est devenu Communication, un changement de nom également :

Le menu Documents devient G.E.D. soit Gestion Electronique des Documents puisque c'est ce que l'on y fait.

## **ERGONOMIE**

La fenêtre d'aide couleur est maintenant indépendante, ce qui permet par exemple de faire défiler la liste à l'écran avec la fenêtre d'aide ouverte.

Et pour des cas comme une liste de lignes de CF, ce sera très intéressant.

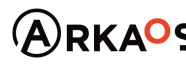

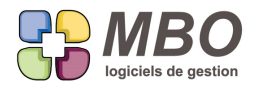

Elle reste fixe et non déplaçable mais la fenêtre en dessous elle l'est.

## **ERGONOMIE**

Dans les tableaux de recherche sur clé, la manipulation devient encore plus aisée :

- possibilité de faire passer plusieurs clés (par glisser-déposer) dans les zones de recherche SAUF / ET (même chose que les boutons "choix>>")

- les boutons "Supprimer" suppriment désormais une sélection

## **ERGONOMIE - CUMUL SUR LISTES**

A partir de nombreuses listes, le signe Σ vous donne accès à une liste de cumuls.

Par défaut ces cumuls selon les cas sont soit avec 2 chifrres après la virgule soit arrondis à l'€.

On avait déjà la possibilité par la case en haut à droite de choisir le nombre de chiffres voulu après la virgule.

Pour simplifier, une nouvelle case à cocher ou décocher : "Aucun chiffre après la virgule".

#### **EVENEMENT**

Une liste d'évènements possède désormais un nouvel écran de présentation qui s'intitule "Liste modification" puisqu'ell a une colonne de date supplémentaire celle avec la date de modification.

Si vous souhaitez en faire votre écran par défaut, il suffit de cliquer sur la disquette à côté du menu déroulant de choix d'écran.

### **EVENEMENT**

Dans la modification des champs d'une liste d'évènements (par l'utilitaire), le calendrier a été ajouté pour aider à choisir la date pour les différentes dates modifiables présentes.

## **EVENEMENT**

Vous gérez tout votre agenda avec les évènements donc entre autre vos RDV.

Par aillleurs nombre de vos clients comportent de nombreuses "autres adresses" correspondant aux différents sites à visiter.

Sur un évènement, de la même façon que les différents contacts vous étaient présentés à la saisie d'un code client, si votre client possède d'autres adresses de renseignées, elles vous seront proposées à la suite de la liste des contacts. Si votre évènement n'est pas à rattacher à une adresse, sortez tout simplement de la liste sans faire de choix.

Dans l'évènement sous ses 2 formes (réduite et étendue), sous le contact, un nouveau champs "Adresse" où vous verrez la ville et le CP.

et pour compléter l'ensemble, un nouveau modèle d'impression à partir d'une liste d'évènements : LISTE D'EVENEMENTS AVEC ADRESSES

## **EVENEMENT**

Vous avez l'habitude de faire suivre vos RDV d'un compte-rendu de visite sous forme d'un évènement lié à vos RDV qui sont aussi des évènements.

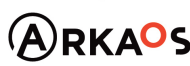

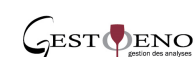

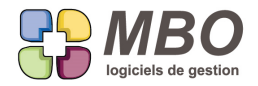

Pour vérifier si vous n'avez pas fait de raté, une nouveauté dans la recherche évènement : pouvoir rechercher les évènements avec évènements (fils) liés OUI ou NON

Et si OUI avec la possibilité de dire de quel code type.

## **EVENEMENT**

Vu l'importance que les téléphones portables ont désormais, l'impression d'une fiche évènement comportant un contac s'imprimera non seulement avec la ligne fixe mais aussi avec le N° de portable.

#### **EVENEMENT - TITRE**

Si vous avez créé une bibliothèque de titres pour vos évènements, l'appel de ce dernier dans le champs titre se fait :

- en tapant les 1ers caractères du titre ou à l'aide du = pour avoir toute la liste et choisir

ou

- en tapant = + une chaine de caractères ce qui vous proposera tout ce qui contient cette chaine de caractères.

# **EVENEMENT - TITRE - CODE TYPE**

Vous avez créé une bibliothèque de titres pour vos évènements.

Pour ne pas avoir besoin d'appeler un titre à la création d'un évènement, vous pouvez rattacher sur un code type évènement un titre par défaut.

Allez dans une Fiche Type Evènement :

en bas de la zone orange, vous pourrez choisir le titre qui sera celui par défaut pour ce code type.

## **EVENEMENT AUTOMATIQUE SUR EVENEMENT**

Vous connaissez le principe de l'évènement automatique : un évènement qui vous est proposé suite à un action bien spécifique comme

- le passage dun devis en état répondu au client qui propose un Evt de relance

- le passage d'une FF en litige qui propose un Evt envoyé au créateur de la CF

etc...

Une nouvelle possibilité :

- l'évènement automatique sur un évènement

Un exemple :

Vous gérez toutes vos visites client en positionnant un évènement dans votre agenda.

De retour, vous passez ces Evts en état "terminé" et vous faites un évènement lié qui est le CR de visite.

Pour être sûr de ne pas oublier de faire le compte-rendu de visite lié, l'évènement correspondant peut vous être

proposé au passage en terminé de votre évènement visite.

Allez sur Communication / Evénement / Evénement automatique et si vous êtes en terra incognita, n'hésitez ps à appel

## **FABRICATION**

Liste de Fabrication : écran "Liste générale"

La date de fin n'étant pas du tout forcément la date de cloture, une colonne avec cette dernière a été ajoutée.

SARL au capital de 30 489,80 Euros - RCS Chalon-sur-Saône - APE : 6201 Z - Siret : 425 050 952 00034 - TVA : FR83 425 050 952 Centre de formation agréé auprès de la préfecture de Dijon au n°26.71.01221.71.

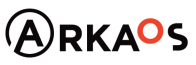

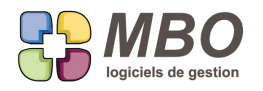

# **FABRICATION**

Dans une Fabrication, derrière l'oeil vous pourrez demander à Voir les AN de la Fab.

Vous arriverez sur la liste de tous les AN, comme si vous aviez effectué la recherche des AN de cette Fab.

## **FABRICATION - AN TYPE B**

En saisie de l'avancement des AN type B

La colonne intitulée "déjà affecté" donne l'affecté à la date à laquelle vous êtes, pas à la date à laquelle vous demande

de faire de l'avancement

Une bulle d'aide le précisera si vous passez sur l'intitulé de la colonne.

Elle racontera : Montant affecté à aujourd'hui (pas à la date sur laquelle on demande de faire l'avancement)

## **FABRICATION - ARTICLE NECESSAIRE - RECHERCHE**

La recherche des AN Fab s'enrichit d'un nouveau champs :

Onglet AUTRE

Fabrication Non affaire ./. / OUI / NON

# **FABRICATION - AVANCEMENT SUR LIGNE**

Nouveau paramétrage général pour les lignes de Fabrication : pouvoir interdire d'avoir de l'avancement sur ligne.

C'est dans Paramètres/Paramètre/Paramètres du programme

Section Fabrication/OP

Cadre ligne de Fabrication, il faut décocher "Utilise l'avancement sur ligne"

# **FABRICATION - CF / FF**

Selon votre organisation, vous souhaitez cloturer vos Fabrications avant que toutes les FF ne soient parvenues et / ou saisies.

Pour ne pas compliquer la vie à la saisie des FF et obliger à décloturer et re-cloturer, une nouvelle option dans les paramétrages généraux :

Autoriser à passer des lignes de CF liées à des Fab cloturées dans une FF

vous le permettra.

Il y aura cependant une alerte qui vous préviendra car il faut tout de même s'interroger.

Par défaut cette nouvelle option n'est pas cochée, le principe de départ étant qu'une Fabrication cloturée n'est plus modifiable.

## **FABRICATION - CLOTURE**

Lorsque l'on cloture une Fabrication, s'il reste des articles à entrer et/ou à sortir des stocks,

dans le message qui s'affiche, vous avez les lignes avec case à cocher qui correspondent à chacune de ces actions :

- entrer en stock les articles (entrer les quantités fabriquées en stock)

- sortir du stock les articles (affecter des AN par mouvement de stock)

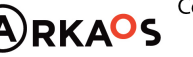

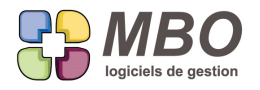

LA NOUVEAUTE : Désormais, elles resteront cochées ou décochées d'une fois sur l'autre

# **FABRICATION - GROUPE OP**

Dans une Fabrication et dans une ligne de Fabrication, onglet Groupe OP.

Une nouvelle colonne T comme Terminé montrera une croix à partir du moment où les OP du Groupe correspondant seront toutes terminées.

# **FABRICATION - JUSTIFICATION DES ENCOURS**

Trouver les Fabrication en cours à une date est devenue simple grâce au bouton éponyme dans la recherche Fabrication.

Mais devoir ensuite justifier tel ou tel montant reste un puzzle à reconstituer parfois épineux et toujours chronophage

Aussi la liste de toutes les impressions nécessaires ont été regroupées derrière le nouveau bouton puzzle placé dans une Fabrication à côté des Ae et Ar.

Il faudra renseigner la date d'en cours et cochez vos choix parmi :

#### Pour les achats

- la liste des lignes de CF livrees non facturees
- la liste des lignes de FF
- la liste des lignes mvt de stock
- la liste des lignes notes de frais
- la liste des lignes relevés bancaires
- la liste des lignes de FI

#### Pour les temps

- la liste des travaux (valorises a leur code heure dans la Fab)

## **FABRICATION - LISTE DE LIGNES**

Ajout du bouton "Voir Fabrication"au dessus d'une liste de lignes de Fab pour accéder directement à celle-ci.

S'il n'y a qu'une Fab pour votre sélection, elle s'ouvrira directement, s'il y en a plusieurs, on vous proposera la liste de toutes les Fab correspondantes.

## **FABRICATION - LISTE DE LIGNES**

Pour accèder directement à la Fab à partir d'une ligne ouverte lorsque l'on est dans une liste de lignes de Fab, derrière le bouton "oeil" a été ajouté "Voir Fab" pour accéder directement à celle-ci.

### **FABRICATION - PRÉVU DEVIS**

Pour la gestion et le suivi des fabrications, il y a deux écoles :

- Je garde tout ce que j'avais au devis et c'est par rapport à ce prévu que je souhaite savoir si tout va bien ou non

- Je reconstruis, je modifie ma Fabrication. A un instant T je décide que le prévu est figé et je n'y touche plus et c'est par rapport à ce prévu que je fais mon suivi.

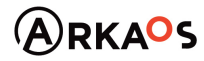

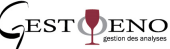

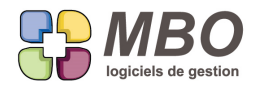

Dans ce deuxième cas, la comparaison avec le prévu devis reste cependant intéressante.

Vous trouverez désormais DEUX onglets synthèse dans une Fab. :

- La synthèse Fab
- La synthèse Devis

Comme Arkaos vous propose 2 paramétrages :

- garder le prévu du devis ou non.

Soit elles seront identiques, soit elles présenteront des écarts.

La condition pour que l'onglet Synthèse devis soit accessible, avoir :

1 devis =  $1$  CC =  $1$  Fab

#### ATTENTION :

1- Cette comparaison par rapport au devis ne sera valable que sur cet onglet, les onglets Groupe article et Groupe OP de la Fabrication en global ne sont pas concernés.

2- Ceci n'existe qu'en global, pas à la ligne

3- Et l'impression qui compare prévu/réalisé reste pour le moment uniquement avec le prévu Fab

## **FABRICATION - TEMPS - SAISIE AVANCEMENT**

Lors de la saisie des avancements des temps, vous avez une colonne qui vous donne le précédent % d'avancement, en dessous vous sera en plus donné la date à laquelle il a été saisi.

N.B. : Le précédent signifie le mois précédent si vous êtes au mois, la semaine précédente si vous êtes à la semaine. Si vous demandez Mai, on vous donnera le dernier avancement saisi en avril.

## **FABRICATION EN LISTE**

Nouveau choix d'écran d'une liste de Fabrications : Liste temps restants

Pour la liste des fabrications à l'écran, vous aurez le temps total restant avec la répartition de celui-ci sur les Groupes OP.

Bien entendu si votre sélection comporte un grand nombre de Groupes OP, il faudra les faire défiler à l'aide de l'ascenseur horizontal pour tout parcourir.

# **FACTURE CLIENT**

Sur une fiche client vous pouvez déterminer un code client payeur, à savoir quel autre client va payer et par conséquent sera facturé pour tout ce qui sera commandé par ce client "demandeur".

Modificatif logique pour les FC, le commercial qui sera repris sur les FC sera celui du demandeur.

# **FACTURE CLIENT - DEB**

A partir d'une liste de lignes de FC, le modèle d'impression

LISTE AIDE DOCUMENT PRO DOUANE

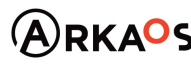

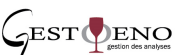

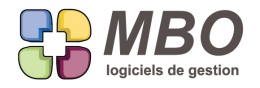

vous demandera ensuite si vous souhaitez ou non cumuler les lignes ayant le même code article mais bien entendu uniquement par facture.

# **FACTURE CLIENT - ECHEANCE**

Dans la recherche des lignes d'échéances des FC, vous pourrez retrouver celles dans une devise autre que l'Euro avec le nouveau champs de recherche Devise derrière lequel vous sera proposée toutes les devises existantes de votre base.

Pour avoir toutes les lignes sauf celles en Euro, une recherche croisée de catégorie "SAUF" croisée avec ces mêmes lignes d'échéances sur Devise = EURO vous le permettra.

## **FACTURE CLIENT - IMPRESSION CGV**

Par paramétrage général, on peut ou non avoir l'impression des FC avec CGV.

Bien entendu, il peut y avoir des cas où on ne souhaite pas les avoir (affacturage)

Si vous êtes paramétré avec CGV sur FC, dans le dialogue d'impression des FC vous trouverez sur la droite une

nouvelle option "Impression des Conditions Générales de Vente"

Attention par défaut, elle n'est pas cochée.

Si en règle générale, vous les souhaitez, cochez la case et enregistrez avec la disquette.

## **FACTURE CLIENT - LIGNES - ANALYSE**

Vous travaillez à l'export.

Vous pourrez avoir le CA réalisé par pays avec les articles regroupés à partir d'un ensemble de lignes, en l'occurence de lignes de FC.

A partir d'une sélection de lignes de FC, vous avez derrière le modèle d'impression "LISTE DES LIGNES DE FACTURE CLIENT" le choix :

- Cumul par pays client livraison avec Articles regroupés

**FACTURE CLIENT - LIGNES - ANALYSE**

Pour vos analyses, un nouveau cumul sur lignes de factures client :

par adresse de livraison avec articles regroupés

Soit le choix G derrière le modèle : LISTE DES LIGNES DE FACTURE CLIENT AVEC CUMUL

## **FACTURE CLIENT - RECHERCHE**

Retrouver les FC par rapport aux Fab de tel ou tel chargé d'affaire est désormais possible.

Dans la recherche FC, onglet AUTRE

Un nouveau champs : Code responsable Fab

De même par rapport au Code responsable CC

## **FACTURE CLIENT - RECHERCHE**

Pour ceux qui n'aiment pas les recherches croisées, vous pourrez retrouver des FC par rapport à des clés client sans avoir à croiser votre recherche de FC avec le fichier client.

Sur l'onglet COMPTA/CLE de la recherche FC, un nouveau champs : Code clé client

SARL au capital de 30 489,80 Euros - RCS Chalon-sur-Saône - APE : 6201 Z - Siret : 425 050 952 00034 - TVA : FR83 425 050 952 Centre de formation agréé auprès de la préfecture de Dijon au n°26.71.01221.71.

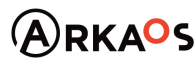

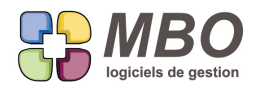

# **FACTURE CLIENT- sur SITUATION**

Dans le cas de facturation sur Situation, quelque soit votre paramétrage, l'objet de la FC disait

Situation N° X de la CC N° xxx

Vous aurez désormais le N° de la CC Situation N° X et l'objet de la CC

Plus besoin de retaper l'objet, il suffira de mettre en forme et de ne garder que ce qui vous convient.

# **FACTURE FOURNISSEUR**

A la saisie de vos FF, la liste de lignes de CF proposée est parfois très conséquente et trouver les lignes à déverser n'est pas toujours simple.

Pour réduire efficacement cette liste aux lignes qui vous intéressent, la loupe permettant d'accéder à la recherche de lignes de CF/FF a été ajoutée.

En cliquant dessus vous arriverez sur une recherche déjà renseignée et bloquée avec :

- le code du fournisseur

- le fait que la ligne doit être non facturée et liée à une CF

- qu'elle doit être livrée (ou ce champs non défini selon votre paramétrage)

Et vous pourrez alors compléter avec les informations que votre fournisseur aura fait mentionner sur sa facture comme :

- votre N° de CF

- la réf du BL fournisseur
- le N° de confirmation (son N° de commande)

et tout autre champs sur tout autre onglet de façon à réduire le choix proposé.

## **FACTURE FOURNISSEUR**

Quand dans une FF vous ajoutez un article manuellement dont vous ne connaissez pas le code en entier.

Dans la liste qui vous est proposée pour faire votre choix, une colonne supplémentaire pour se repérer qui parlera aux comptables puisque c'est le numéro de compte présent sur l'article.

## **FACTURE FOURNISSEUR - CLÉ**

Que ce soit pour les retrouver ou pour les analyser, vous pourrez classer vos Factures Fournisseurs sur des clés.

Tout ce qui en découle :

- dans une FF
	- \* un bouton clé et son habituelle fenêtre
- dans les paramètres du pavé Facturation, vous trouverez :
	- \* famille de clé et clé FF pour leur création
- dans la recherche FF
	- \* nouvel onglet clé pour la classique recherche sur clé
- à partir d'une liste de FF
	- \* le modèle d'impression selon famille de clé (pour les familles avec obligation une et une seule clé)
	- \* derrière l'utilitaire, l'ajout et la suppression de clé

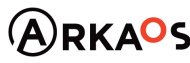

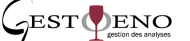

**Page 23**

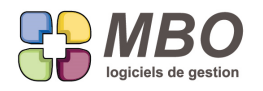

# **FACTURE FOURNISSEUR - ECHEANCES**

Dans la recherche des lignes d'échéances des FF, vous pourrez retrouver celles dans une devise autre que l'Euro avec le nouveau champs de recherche Devise derrière lequel vous sera proposé toutes les devises existantes de votre base.

Pour avoir toutes les lignes sauf celles en Euro, une recherche croisée de catégorie "SAUF" croisée avec ces mêmes lignes d'échéances sur Devise = EURO vous le permettra.

# **FACTURE FOURNISSEUR - FACTURATION INTERMEDIAIRE (FI)**

Choix d'un cumul supplémentaire pour l'impression d'une liste de FI (Facture Fournisseur / Rechercher Facturations Intermédiaires)

C'est bien sûr à partir du modèle d'impression : LISTE FACTURATIONS INTERMEDIAIRES AVEC CUMUL

Vous trouverez ensuite de proposé en fin de liste : Cumul par Fabrication

Avec et sans détail avec l'habituelle case à cocher en dessous de la liste des choix

## **FACTURE FOURNISSEUR - FACTURATION INTERMEDIAIRE (FI)**

Ajout du bouton "Voir Fabrication"au dessus d'une liste de FI pour accèder à celle-ci sans avoir à ouvrir la ligne de FI. S'il n'y a qu'une Fabrication pour votre sélection, elle s'ouvrira directement, s'il y en a plusieurs, on vous proposera la liste de toutes les Fab.

#### **FOURNISSEUR**

Le commentaire d'une fiche fournisseur peut désormais être présenté à la saisie d'une CF ce qui permettra d'avoir un "pense-bête" différent par fournisseur (contrairement aux messages sur clé)

Dans la fiche fournisseur, onglet commentaires, à côté du commentaire, une case à cocher "Affichage à la création d'une CF".

## **FOURNISSEUR - CRÉATION COMPTE**

Comme pour les clients, le type de lettrage par défaut à la création d'un nouveau compte fournisseur devient paramétrable.

En paramétrage général (Paramètres/Paramètre/Paramètres du programme),

section Fournisseur,

Tout en bas,

Lettrage Automatique par défaut avec dans le menu déroulant le choix entre :

- Pas de lettrage automatique

- sur Montant
- Sur N° de Pièce

## **GED - CLASSEMENT par DOSSIER**

Vous allez pouvoir classer les documents stockés dans Arkaos dans des dossiers comme sur votre ordinateur.

Dans tous les onglets "Doc" une nouvelle présentation avec une nouvelle partie à gauche comportant de base 2 dossiers :

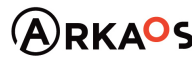

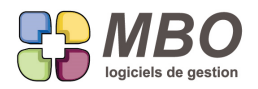

- Tous

- non classés

Ensuite c'est au choix :

- créer au coup par coup les dossiers et sous dossiers en fonction des cas

- créer en amont une arborescence de dossiers vierges qui uniformisera le classement par catégorie : dans les devis, dans les CC etc...

COMMENT CA MARCHE ?

I - Création au cas par cas

Dans l'onglet Doc, au dessus de la nouvelle partie à gauche, un petit + vous permettra de créer des dossiers.

Un clic droit sur un dossier créé, vous permettra de créer des sous-dossiers

C'est avec le glisser-déposer que vous déplacerez vos Docs.

Pour déplacer plusieurs documents ensemble, sélectionnez-les, appuyez sur Alt et déplacez l'ensemble

Le - vous permettra de supprimer dossier ou sous-dossier, les documents placés à l'intérieur seront remontés dans le niveau juste supérieur.

Si la nouvelle case à cocher "prévisualisation" est sélectionnée, positionnez-vous sur un Document de type "image", vous aurez un aperçu dans la nouvelle partie à droite.

II - Création d'une arborescence prédéterminée

Pavé Communication / Paramètres, dernière ligne : Dossiers par défaut Est présentée la liste de tous les endroits sur lesquels un Document est "rattachable" Vous pouvez donc pour chacun d'eux créer une arborescence. La pratique est la même que la création au cas par cas.

Une fois une arborescence existante par exemple pour les Devis, elle se déversera automatiquement dans tous les devis pour lesquels dans l'onglet Doc aucun dossier n'a été créé auparavant. Il vous restera à classer les Documents.

Vous pourrez également ajouter d'autres dossiers ou sous-dossiers.

## **GED - DOCUMENT - COMPTE-RENDU**

Dans Arkaos, le compte-rendu vous permet de saisir des evènements qui racontent ce qui s'est passé et qui vont rappeler ce qu'il y a à faire par rapport à un RDV, une réunion... selon les types de CR que vous aurez définis. Par ailleurs vous pouvez recevoir des CR de clients et partenaires par rapport à des CC en cours. Si pour ces CC vous avez créé un CR dans arkaos, vous pourrez désormais lier les uns avec les autres avec la nouvelle possibilité de rattacher un document sur un CR

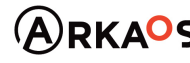

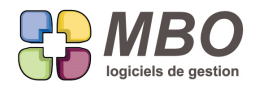

En découle logiquement :

- sur un CR : un nouvel onglet Document.

En cliquant dessus vous arriverez sur la classique fenêtre à partir de laquelle vous visualisez les documents rattachés, vous pouvez en supprimer, en ajouter etc...

Mais de plus si votre CR ne comporte pas d'évènement mais qu'un ou des Doc, l'onglet l'indiquera par un chiffre, pour ne pas avoir l'impression d'arriver dans un CR vide.

- un nouveau lien possible derrière le + dans une fiche document (le choix 2- Attacher à des comptes-rendu)

- un nouveau champs dans la recherche Doc, onglet FACT-COMM

# **GED - DOCUMENT - LIGNE DE NOTE DE FRAIS**

Quand on pense avoir fait le tour, il arrive encore de nouveaux endroits sur lesquels rattacher des Documents. Un des derniers : sur Les lignes de Note de Frais

Dans une NdF, cliquez sur le point vert d'une ligne pour rentrer dedans, vous trouverez : - un nouvel onglet Document

En cliquant dessus vous arriverez sur la classique fenêtre à partir de laquelle vous visualisez les documents rattachés, vous pouvez en supprimer, en ajouter etc...

Pour ne pas avoir besoin d'aller dessus pour le savoir, l'onglet indiquera par un chiffre le nombre de Documents de liés

Par ailleurs :

- un nouveau lien possible derrière le + dans une fiche document (le choix 1- Attacher à des Lignes de NdF)

- un nouveau champs dans la recherche Doc, onglet FACT-COMM Si vous dites OUI, vous aurez en plus la possibilité de dire dans quelle Note de Frais

Dans la fiche document, la colonne Code N° reprendra le N° de la Ndf et le N° de la ligne.

**GED - DOCUMENTS - CONFIDENTIALITÉ**

La mise en place de la confidentialité des documents se fait très simplement par rapport aux fonctions et aux codes types document :

Dans le type document, un nouvel Onglet "Autorisation".

On sélectionne les codes FONCTIONS qui NE sont PAS autorisées à voir le code type.

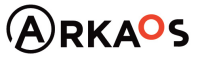

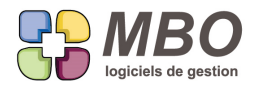

C'est à double entrée donc

dans La Fonction Onglet "Utilisation du programe", nouveau tableau où l'on sélectionne les codes type qui ne seront pa vu pour cette fonction.

Si on n'est pas autorisé à voir un code type, tous les documents avec ce type, ne s'afficheront pas lors d'une

recherche, ni dans toutes les listes de Documents des onglets Doc des fiches où un document peut être rattaché.

# **GROUPE ARTICLE**

Dans une liste de groupes articles (activité, paramètre)

L'utilitaire a été ajouté pour changer en série les champs

# **GROUPE OP**

Dans une liste de groupes OP (activité, paramètre) L'utilitaire a été ajouté pour modifier en série les champs

# **INTERVENTION**

Les interventions continuent leur mutation.

Les changements majeurs de cette version :

I - Une intervention peut être composée de plusieurs lignes

L'onglet général est donc scindé en 2 onglets :

\* Lien

et

\* Lignes

Et l'onglet Articles devient Art. utilisés.

II - Le type de facturation se décide ligne par ligne aussi bien pour les lignes que pour les articles utilisés à l'aide des cases à cocher dans les colonnes Fact et Prix.

Les possibilités sont les suivantes :

- je coche Fact et Prix : je facture
- je coche que Fact : je déverse que le libellé pour information
- je coche ni Fact, ni Prix : je ne facture pas

Bien entendu, il y a des paramétrages par défaut dans les paramétrages généraux pour les lignes et les articles de

façon à vous retrouver dans le même cas de figure que vous aviez précédemment..

Même section que Proforma, vous trouverez les interventions.

Avec pour les lignes et les Articles les choix suivants pour ce qui est de la Facturation :

- Ne pas Facturer

- Facturer AVEC prix de vente = je facture
- Facturer SANS prix de vente = je déverse que le libellé

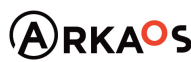

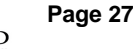

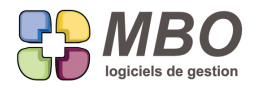

En croisant ces choix sur les lignes et les articles vous retrouverez les différents cas de figure précédents.

Et au dessus des lignes et des Art Utilisés, ce choix par défaut sera proposé et modifiable à tout moment.

- III Pour chaque ligne d'intervention le PV peut se décider selon les 3 choix suivants :
- prix imposé
- par coefficient sur le coût de revient total
- par coefficients sur coût Matière Première et Main d'Oeuvre

Votre choix par défaut et les coeff. peuvent se fixer dans les paramétraes généraux et à tout moment, vous pourrez ensuite aller dans le nouvel onglet synthèse de la ligne pour remanier le PV.

Le fonctionnement est similaire à celui des devis.

Et vous aurez également un onglet Syn. pour une synthèse générale de l'intervention.

#### **INTERVENTION - CLÉ**

Que ce soit pour les retrouver ou pour les analyser, vous pourrez classer vos Interventions sur des clés.

Tout ce qui en découle :

- dans une Intervention
	- \* un onglet clé et son habituelle fenêtre
- dans les paramètres du pavé activité derrière le menu clé, vous trouverez :
	- \* famille de clé et clé Intervention pour leur création
- dans la recherche Intervention
	- \* nouvel onglet clé pour la classique recherche sur clé
- à partir d'une liste d'Interventions
	- \* le modèle d'impression selon famille de clé (pour les familles avec obligation une et une seule clé)
	- \* derrière l'utilitaire, l'ajout et la suppression de clé

#### **INVENTAIRE**

Lorsque l'on demande l'impression d'un inventaire selon le choix "liste comparatif", on a désormais les choix suivants :

- tous les articles
- que les articles suivi en stock
- que les articles suivi en inventaire et pas suivi en stock

Et en plus sur l'impression une colonne suivi stock pour savoir si suivi ou non de façon à à ce que les écarts constatés ne soient pas perturbants si avec quantité comptée et pas de quantité calculée lorsque l'article n'est pas suivi en stock

## **INVENTAIRE - IMPORT**

Vous avez travaillez en excel un de vos inventaires. Dans ce fichier vous avez entre autre déterminé des dépréciations pour une partie des articles.

Vous allez importer cet inventaire en passant par la mise à jour par fichier externe du menu Articles.

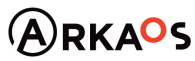

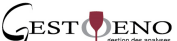

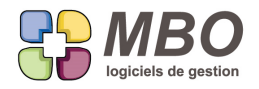

A partir du moment où vous faites une correspondance de colonne pour le champs Qté inventaire, juste au dessus de celle-ci, une ligne avec le champs Dépréciation a été ajoutée pour pouvoir l'importer également.

N.B. : Si vous êtes un super initié, vous savez que le code ASCII fin de ligne paramétré par défaut "retour chariot" est parfois à modifier en retour "chariot + saut de ligne" pour que les imports se fassent bien, pour tous les autres, maintenant vous le savez.

# **LISTE ECRITURES - DOCUMENT**

A partir d'une liste d'écritures (Comptabilité / Ecritures /Consulter écritures),

pour les lignes liées à la gestion (les lignes noires), vous pourrez accéder directement aux éventuels documents liés à la fiche de gestion.

Pour cela, au dessus de la liste, un nouveau bouton texte : "Voir documents liés"

Sélectionnez la ligne, cliquez sur le bouton, s'il n'y a qu'un document, il s'ouvrira directement, s'il y en a plusieurs, la list vous sera présentée.

#### **MAIL**

Vous recevez un mail pour lequel en plus de vous comme destinataire principal, il y a des destinataires en copie.

Si vous double cliquez sur la ligne d'un de ces destinataires, vous ouvrirez une fenêtre dans laquelle vous trouverez à côté du nom, un +.

De la même façon que pour l'expéditeur, ce dernier permet

- soit d'ajouter un nouveau contact

- soit d'affecter le contact à la bonne fiche (dans le cas où il est présent plusieurs fois dans la base avec la même adresse mail)

## **MAIL**

Dans les corps mail par défaut (Administratif / Mail ou Administratif / Paramètre), la Facture client se trouve dotée des mêmes possibilités que les CF et les Devis :

pouvoir insérer le N° de facture et/ou le contenu de la FC dans l'objet et/ou le corps du mail.

#### **MAIL**

Si vous êtes en charge de plusieurs boites mails.

Pour aller voir les différents mails non lus connus ou inconnus ou autre, il vous fallait passer d'un compte à l'autre à l'aide du menu déroulant "Boite mail" au dessus d'une liste de mails.

Dans ce menu, un nouveau choix : "Tous les emails ci-dessous"

qui vous permettra de voir en même temps à l'écran la liste choisie des e-mails de toutes les boites auxquelles vous avez accès.

# **MAIL - CORPS PAR DÉFAUT**

Pour ceux qui ont l'option Multi-langues mais aussi pour tout le monde.

Pour les polyglottes :

SARL au capital de 30 489,80 Euros - RCS Chalon-sur-Saône - APE : 6201 Z - Siret : 425 050 952 00034 - TVA : FR83 425 050 952 Centre de formation agréé auprès de la préfecture de Dijon au n°26.71.01221.71.

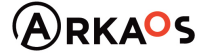

 $\mathcal{L}_{\rm EST}$ DENO

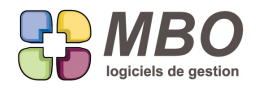

Dans les corps mail par défaut (Communication/Mail ou /Paramètres), un nouvel onglet "Langues" dans lequel vous pourrez réaliser la traduction des différents corps que vous utilisez dans les différentes langues que vous avez créées.

Ensuite si vous créez votre mail à partir de la pièce de gestion, vous aurez le corps mail par défaut de la langue figuran sur votre pièce de gestion, à condition de NE PAS sélectionner autre destinataire (dans ce cas on en peut augurer de l langue de ce dernier et le français sera déversé).

Vous aurez de toute façon la possibilité de choisir la traduction même une fois le mail réalisé. Vous verrez sur la gauche au dessus du corps un nouveau bouton représentant des drapeaux. Cliquez dessus, il vous sera proposé la liste de tous les corps par défaut, choisissez celui qui est le bon, ensuite vous sera demandé la langue, et le tour sera joué.

N.B. : Les seules pièces de gestion concernées par l'automatisme car comportant le choix de la langue sont : BL, CC, CF, Devis, Proforma et Relance.

Mais grâce au bouton dans le mail, vous pourrez allez chercher une traduction pour toutes les autres.

Ce bouton sera accessible pour TOUT LE MONDE, ce qui permettra si vous optez pour la solution de créez votre mail sans passer par la pièce de gestion de récupérer le corps mail par défaut même si vous n'avez que le français.

## **MAIL - EVENEMENT**

Pour ceux qui seraient passés à côté.

Dans un mail, en bas, vous avez un plus qui permet d'ajouter un évènement.

Ce dernier prendra tous les classements déjà effectués sur le mail. :

- Tiers,

- Contact (expéditeur quand c'est un mail reçu, destinataire quand c'est un mail envoyé)

- $-$  CC
- Devis

etc...

Et bien entendu à partir de l'évènement, derrière l'oeil on pourra demander à voir le mail lié.

## **MAIL SIGNATURE - GLOSSAIRE**

Le bon usage d'Arkaos voulant que vous utilisiez la GED pour stocker vos Documents dont ceux concernant votre identité visuelle et par conséquent vos logos, il est logique de pouvoir appeler ces derniers aux endroits où ils peuvent être introduits comme :

- Dans les signatures mails (Pavé Communication/Mail ou Paramètre)

- L'onglet ZoneWeb des Glossaires (Menu Edition)

C'est chose faite et à ces 2 endroits, derrière le bouton image, vous trouverez un nouveau choix :

- Insérer Image de Document

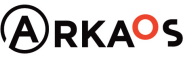

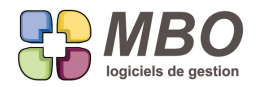

Il vous sera alors proposé la liste de tous les Docs avec une extension compatible avec leur placement à ces endroits c'est-à-dire soit du .jpg ou similaire.

L'image devra être par avance au format souhaité.

## **MAILING**

Pour réaliser un mailing, il faut en amont préparer une lettre mailing (pavé Communication / Paramètre).

Si votre futur mailing est destiné à être envoyé par mail, en plus du corps de mail et de la lettre mailing, on peut bien entendu ajouter des P.J.

Vous aurez maintenant pour ces P.J. le même utilitaire que dans les mails qui permet d'enregistrer en Document, de modifier la pièce et de changer son nom.

## **MESSAGERIE INSTANTANÉE**

Histoire de différencier le texte du message, des informations" qui a écrit et quand ", ces dernières ont été mises en couleur et écrites différemment.

#### **MESSAGERIE INSTANTANÉE**

ATTENTION : modification de comment répondre

On ne fait plus répondre + écrire son texte + envoyer

On fait écrire son texte + répondre

Comme il faut s'habituer, si vous faites répondre sans avoir écrit, ça vous le dira.

#### **MESSAGERIE INTERNE**

Si vous utilisez la messagerie interne, dès qu'un évènement présent dans votre boite est modifié, un message vous en averti.

Mais si la liste est longue, le retrouver peut être complexe voir impossible.

Aussi un nouveau tri a été introduit : sur date et heure de modif

Vous trouverez ces nouveux choix das le menu déroulant de choix des tris :

- Date modification< Heure modification <

- Date modification> Heure modification >

Pour avoir le dernier message modifié en tête de liste ou inversement.

Et si vous souhaitez que ce soit le tri par défaut, allez dans Gestion des tris en fin du même menu et fixez-le (si vous avez les accès pour cela)

## **OP TYPE - MODE OPÉRATOIRE**

Dans les modes opératoires de vos OP types qui en comportent vous indiquez également les mesures de sécurité à appliquer comme "porter des lunettes de protection", "porter des gants" etc...

Mais au milieu des autres lignes, elles ne ressortent pas vraiment sur les impressions des assemblages et des OF.

Vous allez pouvoir les mettre en gras, en italique, les souligner, choisir leur grosseur et même les mettre en couleur si vous les imprimez en couleur.

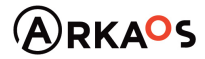

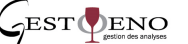

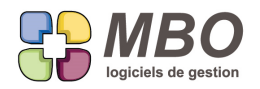

Allez sur une OP type avec mode opératoire.

Pour chaque ligne vous pourrez choisir ce que vous souhaitez en définissant le critère dans la colonne correspondante Le résultat se verra mais uniquement à l'impression.

Ces modifications sont également possibles directement dans les OP devis, Fab ou composition d'un article.

Si vous mettez à jour la présentation à partir de vos OP types, pour tout reporter sur vos compositions, il faudra passer par la liste des OP compositions et le choix B- réinitialiser les modes opératoires derrière l'utilitaire.

ATTENTION : avec cette manipulation si vous aviez modifié des modes OP directement sur les compositions, ce sera perdu.

# **PARAMETRES**

Dans le menu utilitaire du pavé Paramètres, changement de nom du "modifier code des fichiers" en "recodification des fichiers".

## **PERSONNALISATION INTERFACE**

Les couleurs dans Arkaos ne correspondent pas obligatoirement aux goûts de tout le monde.

Vous allez pouvoir commencer à personnaliser l'interface.

Ce sera réservé aux administrateurs de la base, la personnalisation n'étant pas individuelle mais pour le data en génér

Allez dans les Paramètres / Paramètre

Nouvelle rubrique dans le menu : Couleur Interface

Là vous est proposé la liste de tout ce qui peut déjà être, pour le moment, changé de couleur.

Ce sont :

- Les éléments des fenêtres de recherche

- Les éléments des listes

Si vous vous êtes "égaré" dans les coloris, vous pourrez toujours repartir des coloris par défaut.

# **PERSONNEL - FICHE SALARIÉ**

Sur une fiche salarié, les champs liés aux comptes de rénumération brute et nette ont été ajoutés sur l'onglet fiche de façon à pouvoir les compléter, si besoin, que vous fassiez les paies ou non dans Arkaos.

## **PERSONNEL - FONCTION**

Vous avez plusieurs agences et au total un grand nombre d'utilisateurs qui vont se connecter sur la même base. Pour réduire la liste des utilisateurs à la connexion, ceux-ci peuvent être rattachés à une adresse société.

C'est très simple à mettre en place :

I- créez toutes vos adresses Sociétés : Paramètres / Paramètre / Société autre adresses

II- Sur chaque fonction (Personnel/Paramètre) qui est un utilisateur : onglet "Utilisation du programme" en haut rattache

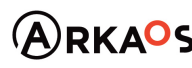

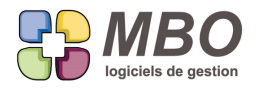

l'adresse concernée.

N.B. : un utilisateur non rattaché sera présenté sur toutes les agences.

III- dans les paramétrages généraux du programme, fenêtre "Général" en haut à gauche, nouvelle option : à l'ouverture affichage des agences.

Ainsi, à la connexion, vous choisirez d'abord le site et vous direz ensuite qui vous êtes.

# **PROSPECT**

Comme c'était déjà la cas pour une fiche client, le code zone peut être rendu obligatoire sur une fiche prospect. Allez dans les paramètres généraux du programme (Paramètres / paramètre/ Paramètres du programme) Section Prospects / Divers

et dans la partie "Zones obligatoires" cochez la case code zone.

**REGLEMENT CLIENT - REMISE CH - CB - ESP**

Dans la recherche de Remise CH- CB - ESP, nouveau critère de recherche : sur N° de pièce compta.

## **REGLEMENT FOURNISSEUR**

L'impression des règlements fournisseur avec le modèle LISTE DES REGLEMENTS AVEC REPARTITION DES TVA « utilisé uniquement pour la déclaration de TVA, il est évident que seuls les règlements de FF de type TVA sur encaissement et ceux de FF en autoliquidation doivent y figurer.

Pour éviter toute interrogation devant l'impression qui ne reprend pas tous les règlements de la liste sélectionnée, un message vous le rappellera.

"Attention, vous n'aurez que les règlements des factures avec TVA sur encaissement ou en autoliquidation"

## **REGLEMENT FOURNISSEUR**

Le cas est rare mais il existe : avoir un fournisseur qui selon la prestation réalisée vous facture soit avec TVA sur débit, soit sur encaissement.

Ces factures pour la déclaration de TVA seront traitées bien distinctement et il faut qu'il en soit de même pour les règlements correspondants.

Aussi un règlement ne doit pas pouvoir comporter des échéances avec TVA sur débits ET des échéances avec TVA sur encaissements.

De ce fait, dans un RF, à la saisie du code fournisseur, si il existe ces 2 types d'échéances et uniquement dans ce cas il vous sera demandé si vous souhaitez déverser

- des échéances avec TVA sur débit

ou

- des échéances avec TVA sur encaissement

Concernant les acomptes possibles pour ces fournisseurs "mixtes", un nouveau type de TVA sur la fiche Fournisseur : onglet Achat" : TVA sur Débits OU Encaissements.

Ainsi pour ces fournisseurs et uniquement ceux-là, vous sera demandé de renseigner le type de TVA à la saisie d'un

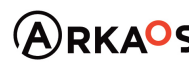

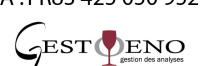

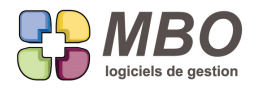

## règlement.

# **RELEVE CARTE BANCAIRE - LIGNE**

Recherche de Lignes de Relevé CB

La recherche assez indispensable sur N° de Fabrication a été ajoutée.

#### **REMISE LCR**

L'aspect de la fiche remise LCR datant d'un temps que ..., elle a été remise au goût du jour.

Les boutons textes ayant des boutons icônes correspondants ont été remplacés par ces derniers.

## **RESULTATS**

Les résultats de l'analyse CA par adresse livraison (pavé résultats - Prise cde/CA) sont désormais exportables en excel.

Dans la fenêtre obtenue, en haut, à côté du bouton imprimante, un nouveau bouton : celui qui permet d'exporter. La suite reste comme à chaque fois dans ce type d'export, il faut enregistrer, ensuite ouvrir d'abord en excel en demandant tous les types de fichier car le fichier est du .txt, passer par l'assistant excel et enregistrer votre fichier dans le format souhaité.

## **RESULTATS**

Dans les résultats, menu Prise Cde/CA

Pour le choix Articles vendus sur période ....

Une fois dans l'écran des résultats, en bas, un nouveau bouton : celui permettant d'exporter une sélection de lignes

Vous connaissez la suite.

Enregistrez le fichier qui sera du .txt

Allez ouvrir excel

Allez chercher le fichier (demandez tous les fichiers pour le voir)

Et suivez l'assistant

Il faudra faire un enregistrez sous dans le format que vous souhaitez

## **RESULTATS**

Dans les résultats, menu Achat/Fab

Pour le choix Montant et qté Articles achetés sur période ....

Une fois dans l'écran des résultats, en bas, un nouveau bouton : celui permettant d'exporter une sélection de lignes

Vous connaissez la suite. Enregistrez le fichier qui sera du .txt Allez ouvrir excel Allez chercher le fichier (demandez tous les fichiers pour le voir) Et suivez l'assistant Il faudra faire un enregistrez sous dans le format que vous souhaitez

SARL au capital de 30 489,80 Euros - RCS Chalon-sur-Saône - APE : 6201 Z - Siret : 425 050 952 00034 - TVA : FR83 425 050 952 Centre de formation agréé auprès de la préfecture de Dijon au n°26.71.01221.71.

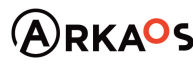

**Page 34**

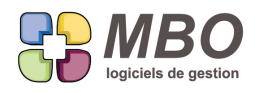

# **RESULTATS - ANALYSES**

Amélioration de la saisie du prévisionnel dans les analyses.

- si votre prévisionnel n'est pas linéaire, renseignez le 1er mois et tabulez, vous passerez au suivant etc...

- si votre prévisionnel est linéaire, renseignez le total la répartition se fera à l'identique sur tous les mois

# **RESULTATS - RENTABILITE - VENTES**

Dans une fiche vente (Résultats / rentabilité / ventes)

En bas le bouton voir comptes vous présentera la liste des comptes placés dans la fiche pour consultation ou modification.

# **RESULTATS - SECTIONS BUDGETAIRES**

A partir d'une liste de sections budgétaires, le modèle d'impression IMPRESSION DES SECTIONS BUDGETAIRES P( UN ANALYTIQUE vous permettait d'imprimer le résultat pour un analytique avec le détail pour chaque section le composant.

Désormais vous allez pouvoir affiner votre choix puisque vous sera proposé la liste de ces sections que vous pourrez toutes sélectionner ou que partie.

Les options d'impressions suivantes vous seront proposées : :

- Avec détail des comptes ou non

- Une impression par division ou le cumul

ATTENTION : dans ce dernier cas, vous ne pouvez avoir sélectionné toutes les sections, cela revient à demander une liste de sections budgétaires sur période.

Vous pourrez également exporter en cliquant sur le bouton du même nom.

## **RESULTATS - SECTIONS BUDGETAIRES**

Dans la fenêtre du modèle d'impression d'une liste de sections budgétaires LISTE SECTIONS SUR UNE PERIODE, un bouton exporter vous permettra de basculer les résultats en excel.

## **RESULTATS - SECTIONS BUDGÉTAIRES**

Si l'on gère ses ventes à l'aide de sections budgétaires de type produit, il faut parfois pouvoir saisir des prévisions négatives (RRR accordées sur ventes), c'est désormais possible.

**SECTIONS BUDGETAIRES - SALAIRES - CHARGES**

Nouveau champs dans une section budgétaire de type Charge salariale : % ligne de charge C'est en haut à droite, quand on ouvre une section budgétaire dans un petit cadre "Contrôle de gestion".

Comment ça marche, à quoi ça sert ?

Tout d'abord, ne perdons pas de temps, cette amélioration concerne ceux qui pratiquent les sections analytiques, et qu veulent donc répartir leurs charges fixes sur différentes sections du même nom

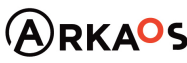

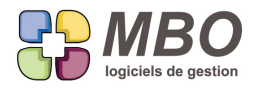

pour les autres, passez votre chemin..... ;-)

préalables:

A) Vous avez créé un compte 6 de salaire par salarié. (classique)

B) Il faut créer des sections budgétaires de type "Charge salariale",

dans lesquelles il n'y a QUE des salaires bruts,

C) et une (ou des) sections budgétaires de type "charge salariale" dans lesquelles il n'y a QUE des cotisations. Vous pouvez bien entendu faire des sections budgétaires plus précises: cadre, non cadre, dans des sections différentes.

D) Vous avez créé vos budgets prévisionnels sur chaque compte.

E) Vous avez réparti vos comptes 6 de salaire selon vos différentes sections analytiques: celui ci ,20 % sur la section A et 80 % sur la section B, celui ci 50% sur la section A, 20 % sur la section B et 30 % sur la section C.

Indiquez en haut à droite de la ou des sections budgétaires de salaire votre coef moyen de charges sociales, mettons 45 %.

Lorsque vous voudrez avoir le calcul des sections budgétaires pour une période et selon un plan analytique, il vous faut bien entendu obtenir un résultat qui comprenne les charges sociales

Or, vous avez décomposé en analytique le salaire de chacun, mais vous ne pouvez pas le faire pour les cotisations, qui ne sont pas unitaires mais globales

Pour obtenir le resultat escompté, prenez vos sections budgétaires sur une période, A L'EXCEPTION de celle contenan les cotisations.

Lors du calcul et de l'impression des résultats recherchés, cochez dans le tableau de choix la nouvelle option à cocher "Ajouter le pourcentage de charges" :

Les sections budgétaires salariales calculées INTEGRERONT ainsi le pourcentage de charges sociales au prorata de vos divisions analytiques.

C'est clair non ? ;-) Allez, relisez tout depuis le début, le jeu en vaut la chandelle.

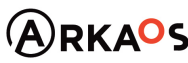

**Page 36**